Nearpod հավելվածը աշխատում է առցանց տիրույթում։ Հավելվածն ունի կիրառման վճարովի և անվճար տարբերակներ։ Ստորև ներկայացվող [քայլաշարո](https://dlc.armedu.am/mod/page/view.php?id=4193)վ կտրամադրենք քայլ առ քայլ տեղեկատվություն, թե ինչպես օգտվել հավելվածից և ինչպես կիրառել վերջինիս հնարավորությունները ինտերակտիվ բովանդակությամբ ռեսուրսների ստեղծման համար։

## Գործիքի տեղակայման և կիրառության քայլաշար**․**

1. Էկրանի վերևի զննարկման տողից մուտք գործել Nearpod գործիքի պաշտոնական ՝ www.nearpod.com, որն ունի հետևյալ տեսքը*․*

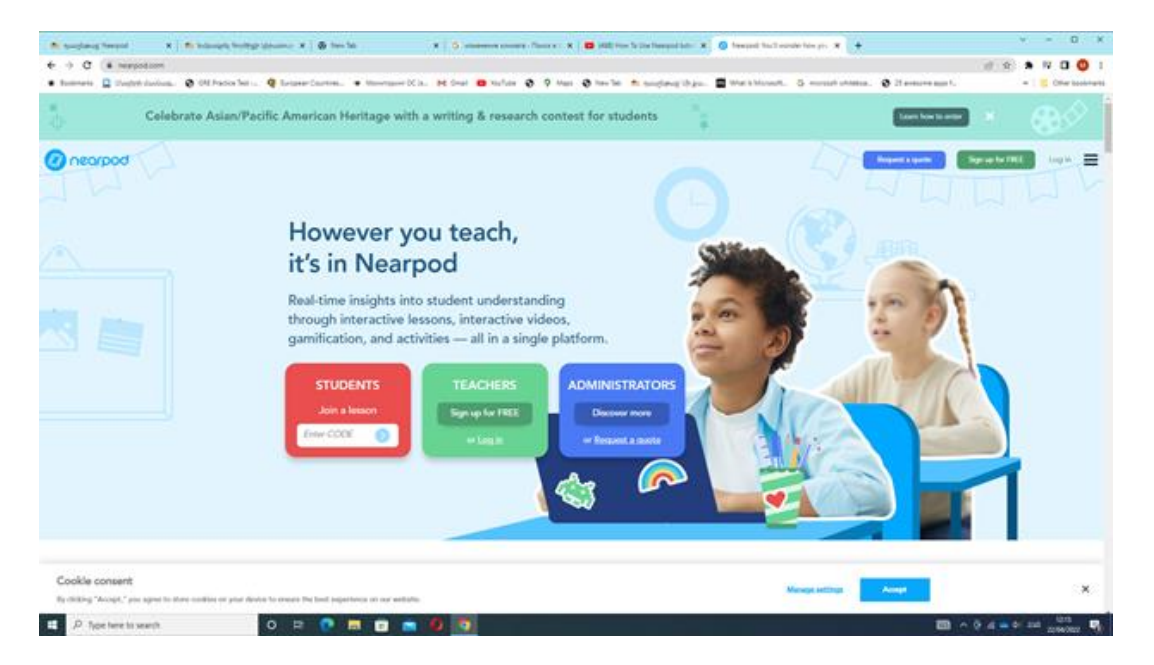

2․ Ընտրում ենք հավելվածի գործարկման անվճար տարբերակը․

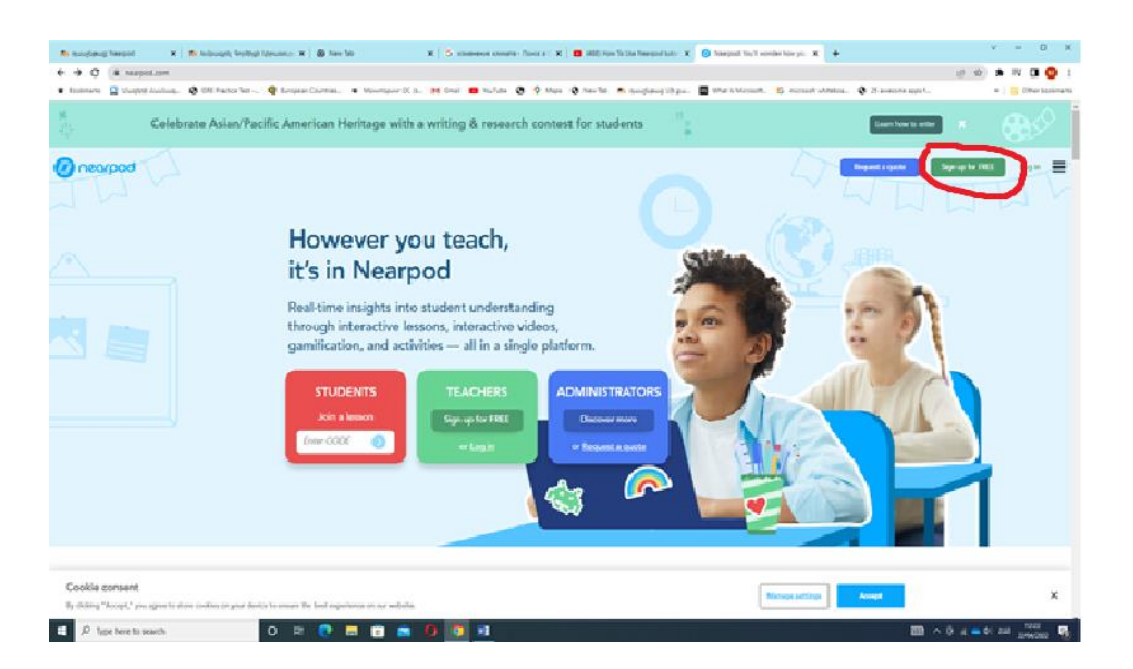

․ Նպատակահարմար է մուտք գործել Google-ի ձեր հաշվով․

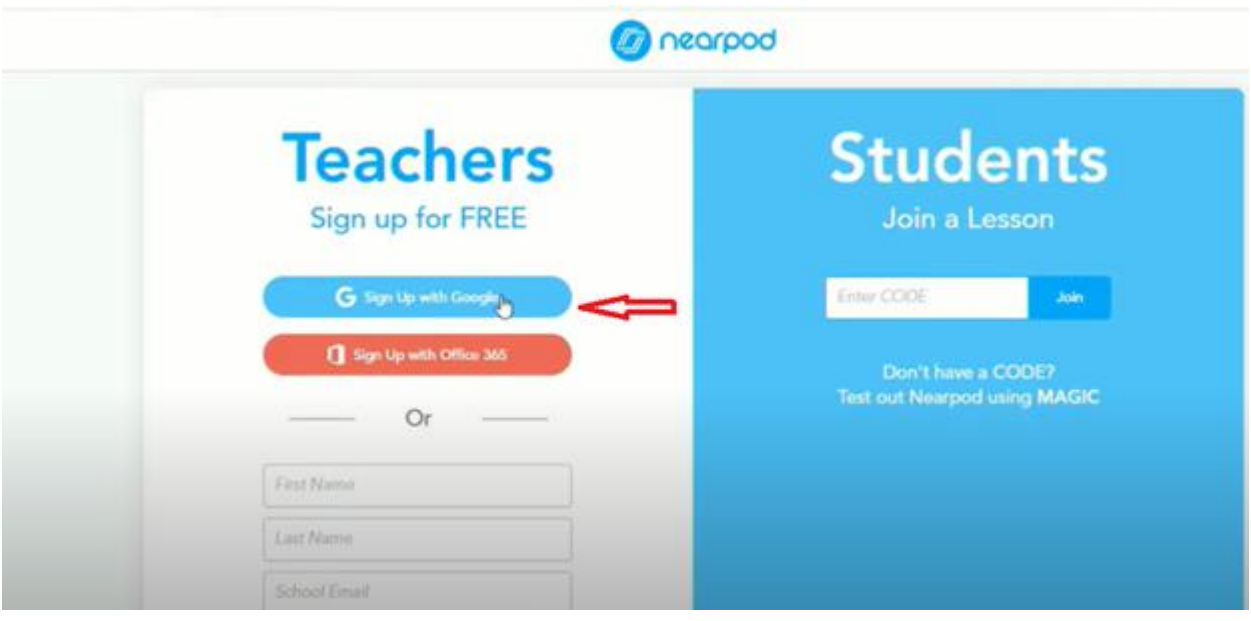

4․ Ընտրում ենք դերը՝ <<Ուսուցիչ>>․

**SARAARA** 

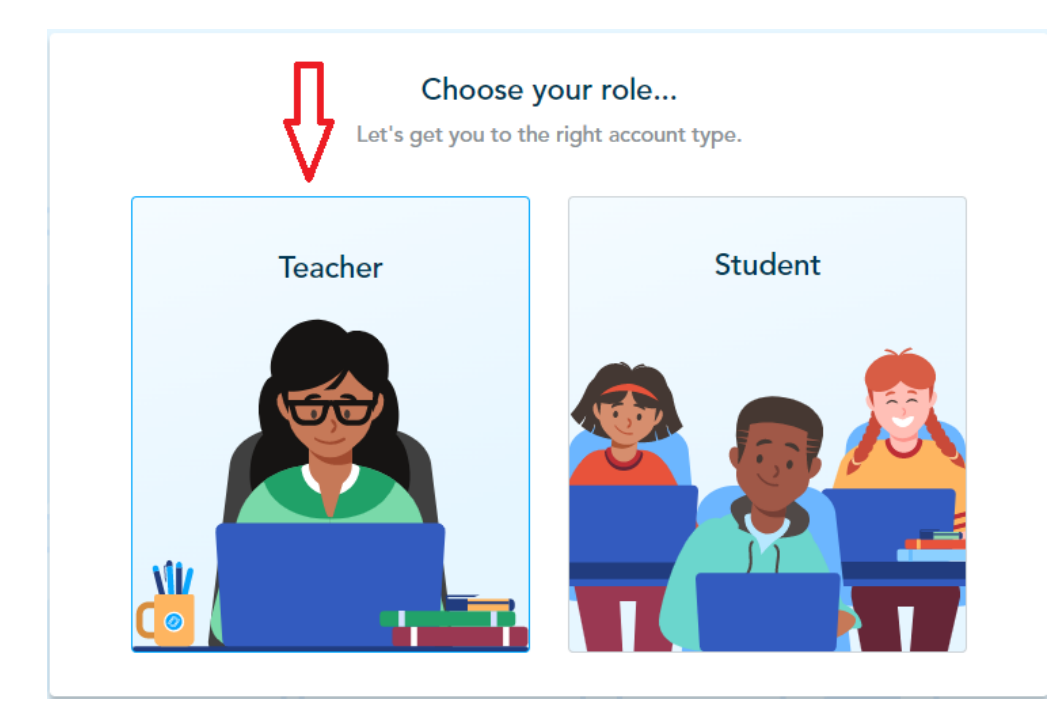

5․ Բացվում է հավելվածի գլխավոր էջը, որտեղ տեղակայված է կիրառության <<Ուղեցույց>>․

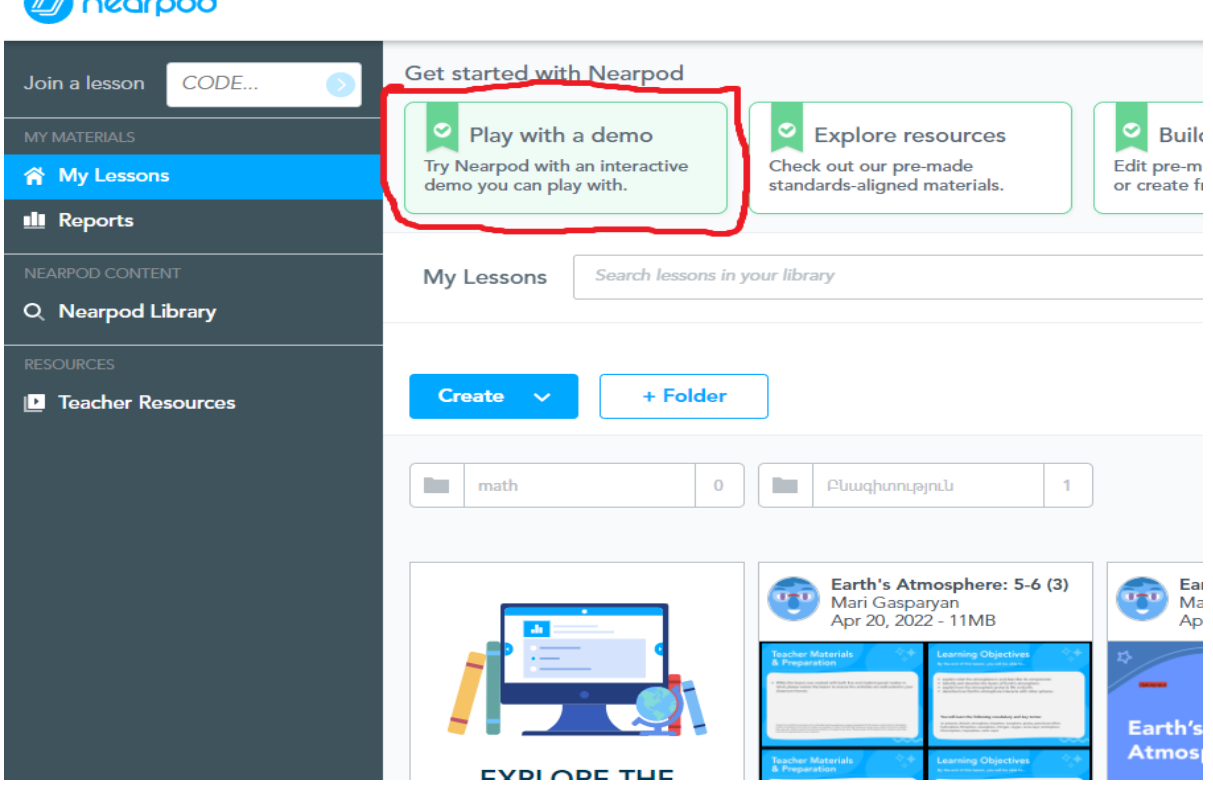

6. Բացվում է աշխատանքային տիրույթ, որտեղ միաժամանակ կարելի է տեսնել ուսուցչի և սովորողի էկրանները․

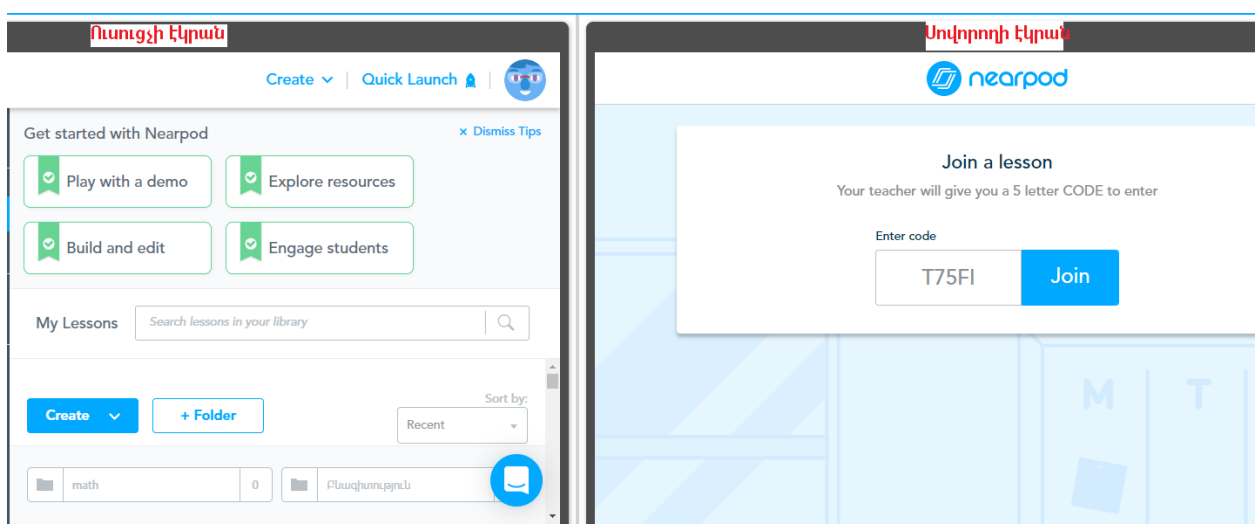

7․ Սովորողը իր էկրանից սեղմում է "Join" կոճակը և միանում դասին․

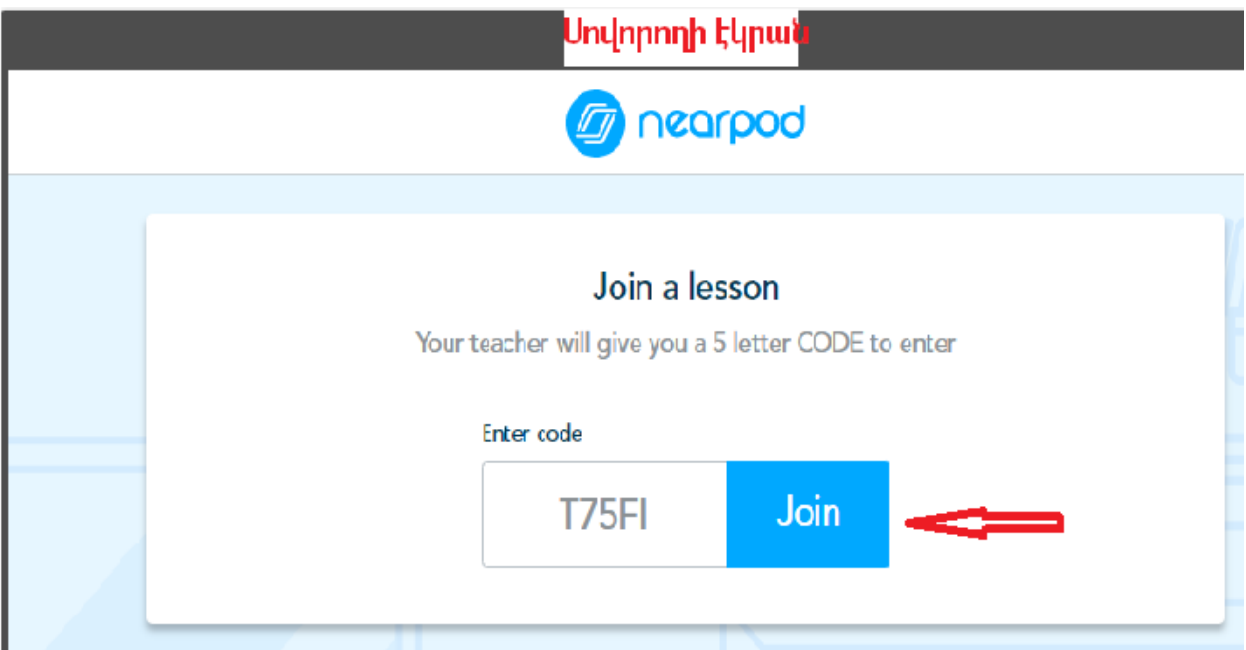

8․ <sup>Ի</sup> դեպ, հավելվածի ամենամեծ առավելություններից է այն, որ սովորողները կարիք չունեն "հաշիվ" ունենալու։ Նրանք ընդամենը մուտք են գործում ուսուցչի կողմից տրամադրված մուտքքային կոդով։

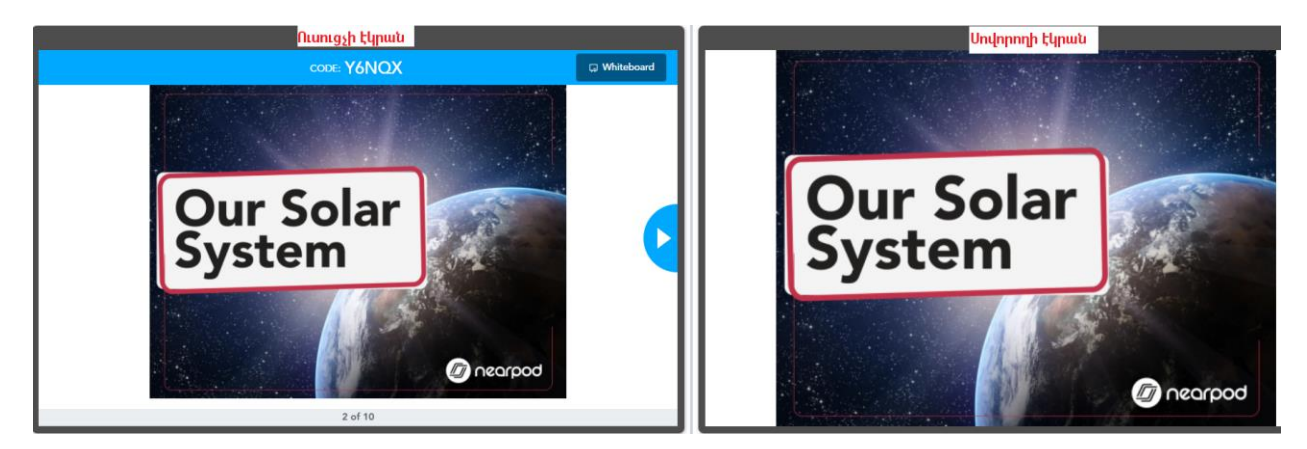

9․ Փոխելով ուսուցչի էկրանը, միաժամանակ փոխվում է նաև սովորողի էկրանը․

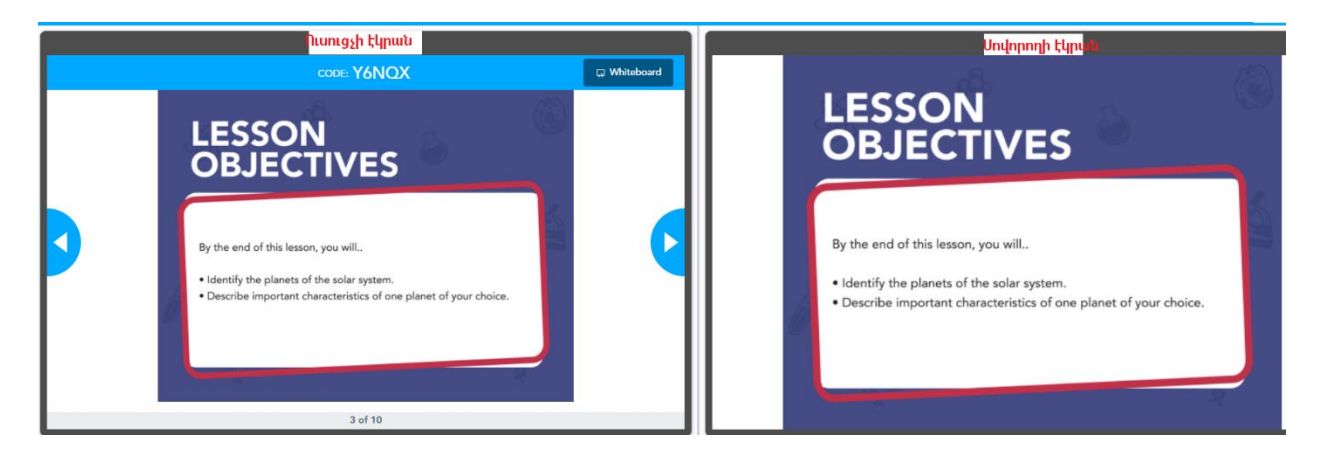

10․ Ակտիվացնելով հավելվածի որևէ բաժին, օրինակ "Whiteboard"-ը, ուսուցիչը կարող է ուղղակի հարցադրումներ կատարել, իսկ սովորողները կարող են ուղարկել իրենց պատասխանները՝ սեղմելով "Submit" կոճակը․

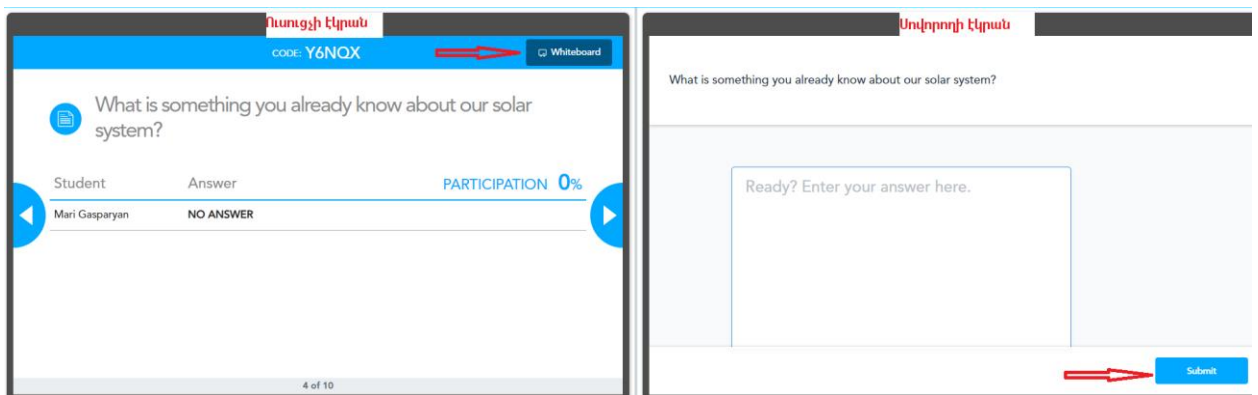

11․ Դասին մասնակից բոլոր սովորողների ցանկը և նրանց պատասխանները տեսանելի են ուսուցչին․

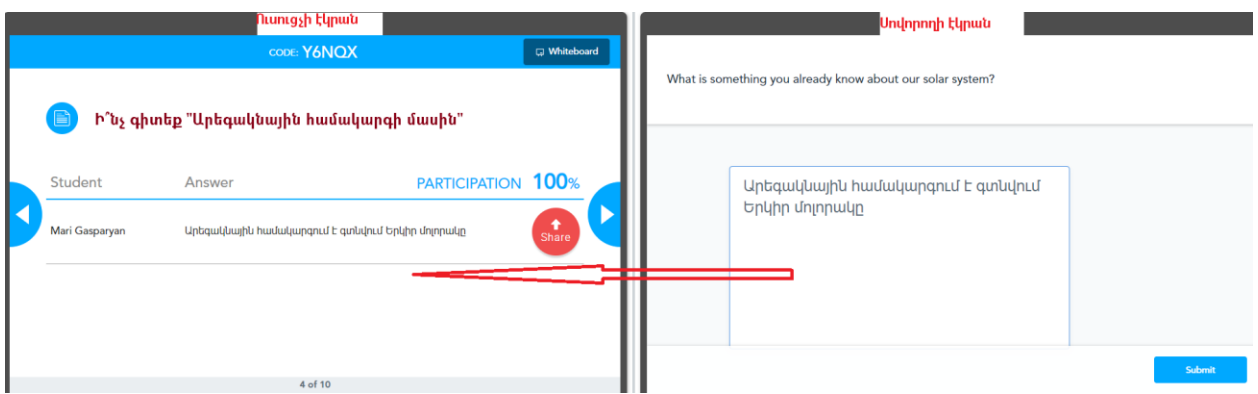

12․ Կամ ակտիվացնելով գործունեության այլ ձևեր ստացվում են սովորողների պատասխանները․

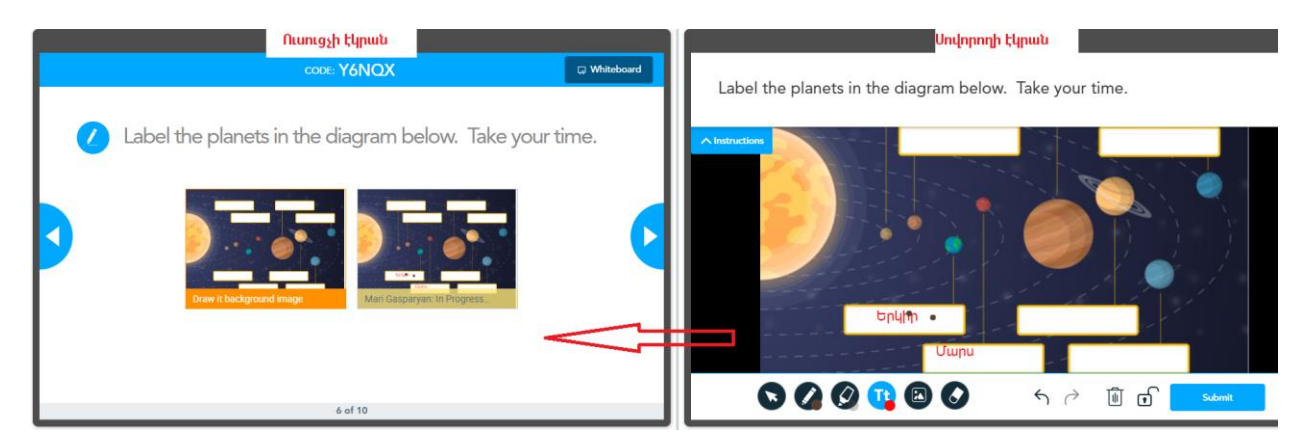

## Ինչպես կարելի է կիսվել Nearpod ռեսուրսներով՝ դասեր, տեսանյութեր կամ գործունեության այլ տեսակներ**․**

1. Մուտք գործել "My lessons" բաժինը, սեղմել ընտրված ռեսուրսի վերին աջ անկյունում գտնվող 3 կետիկների վրա․

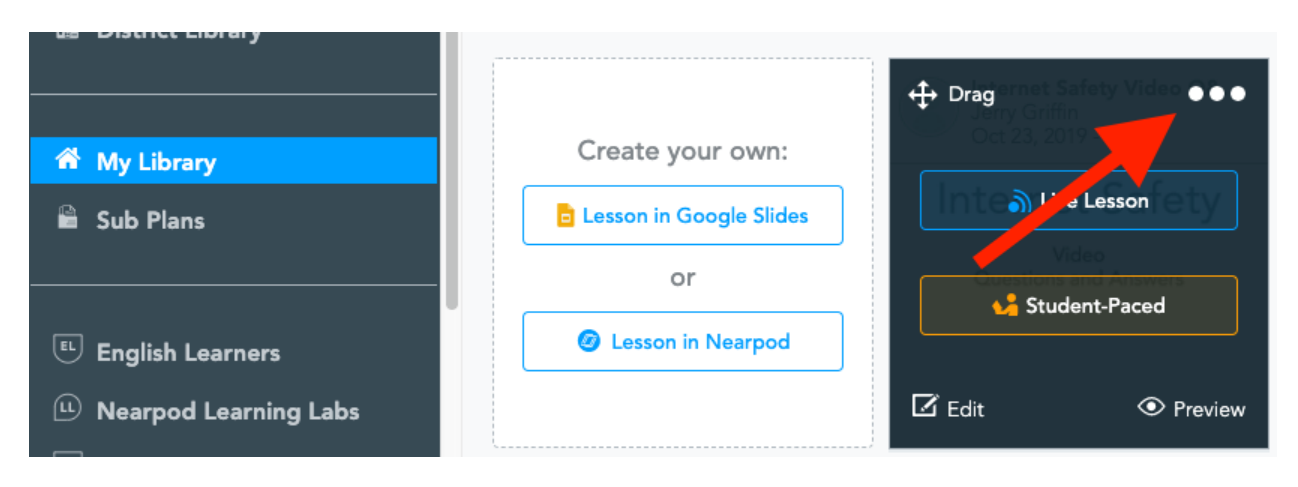

2. Բացվող պատուհանում առկա են գործունեության հետևյալ տեսակները․

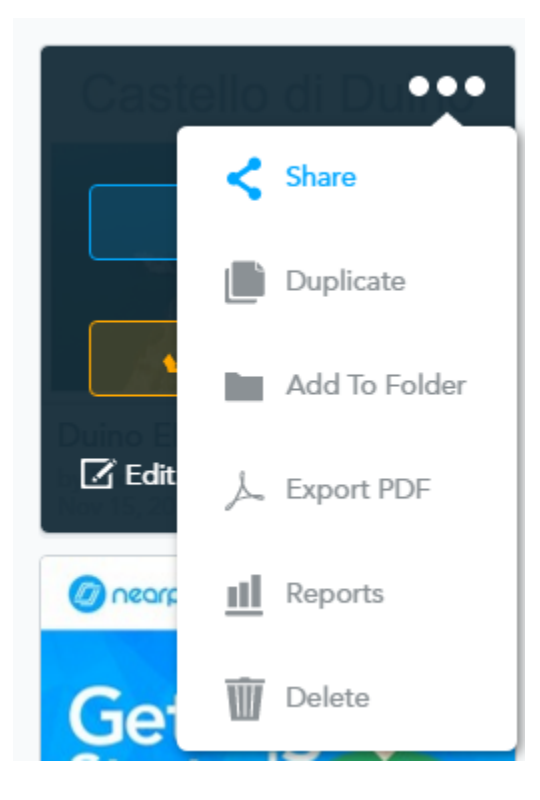

3. Սեղմելով "Share" հրամանի վրա կառաջարկվեն ռեսուրսի արտածման հետևյալ տարբերակները․

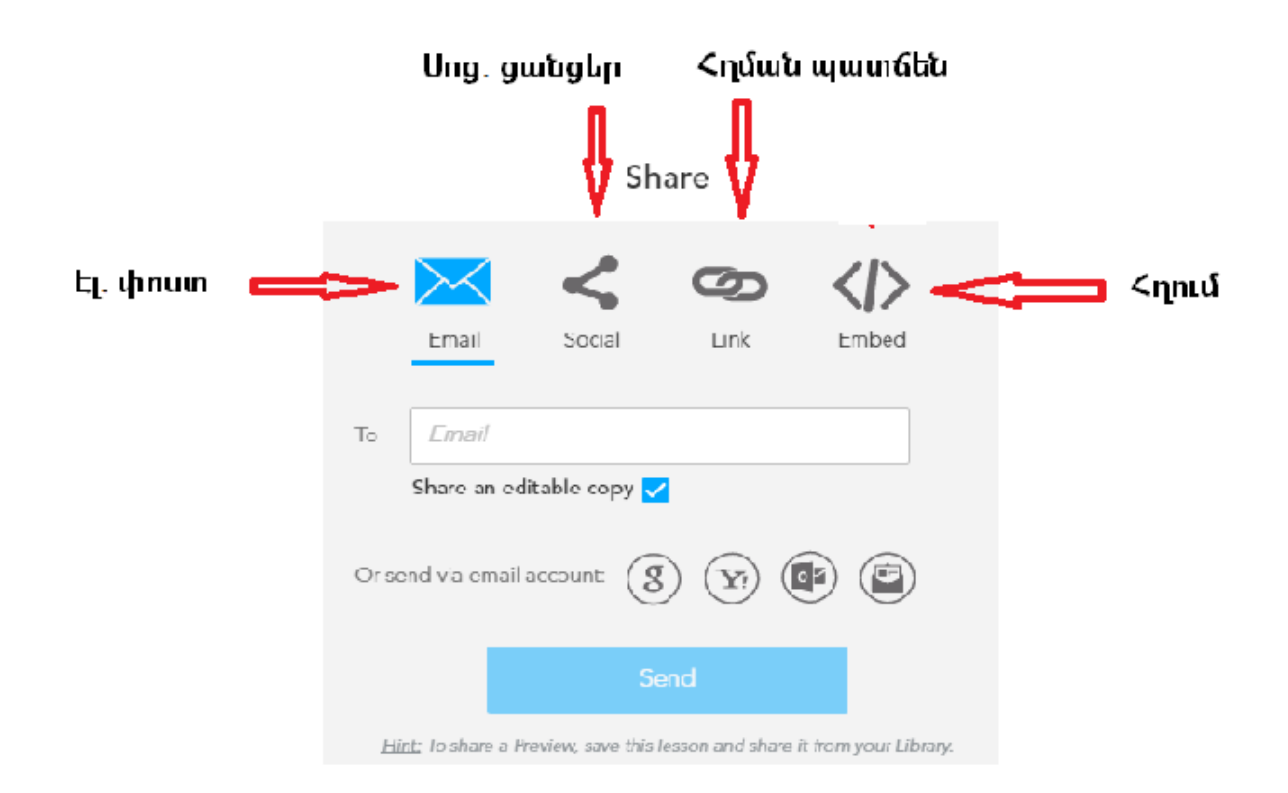

4. Արտածված ռեսուրսը կարող է պահպանվել և վերախմբագրվել նոր օգտատիրոջ կողմից։

Ինչպե՞ս ներբեռնել կամ պատճենել Nearpod ռեսուրսները

Հավելվածով ստեղծված ռեսուրսները՝ դասեր, տեսանյութեր, կամ տարբեր գործունեության տեսակներ կարելի է ներբեռնել, կիսվել կամ տարածել։ Դասավանդողները կարող են ռեսուրսները վերածել PDF ձևաչափի և պահպանել իրենց անձնական տիրույթում։

## Արտածումը PDF ձևաչափով

5. Մուտք գործել ձեր ստեղծած դասերի բաժին "My lessons", այնուհետև սեղմել ընտրված ռեսուրսի վերին աջ անկյունի 3 կետիկների վրա․

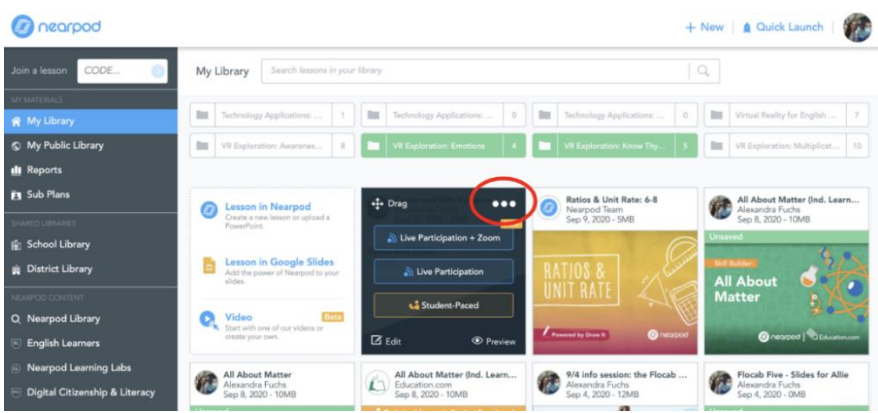

2. Ընտրել PDF արտածումը (Export PDF)

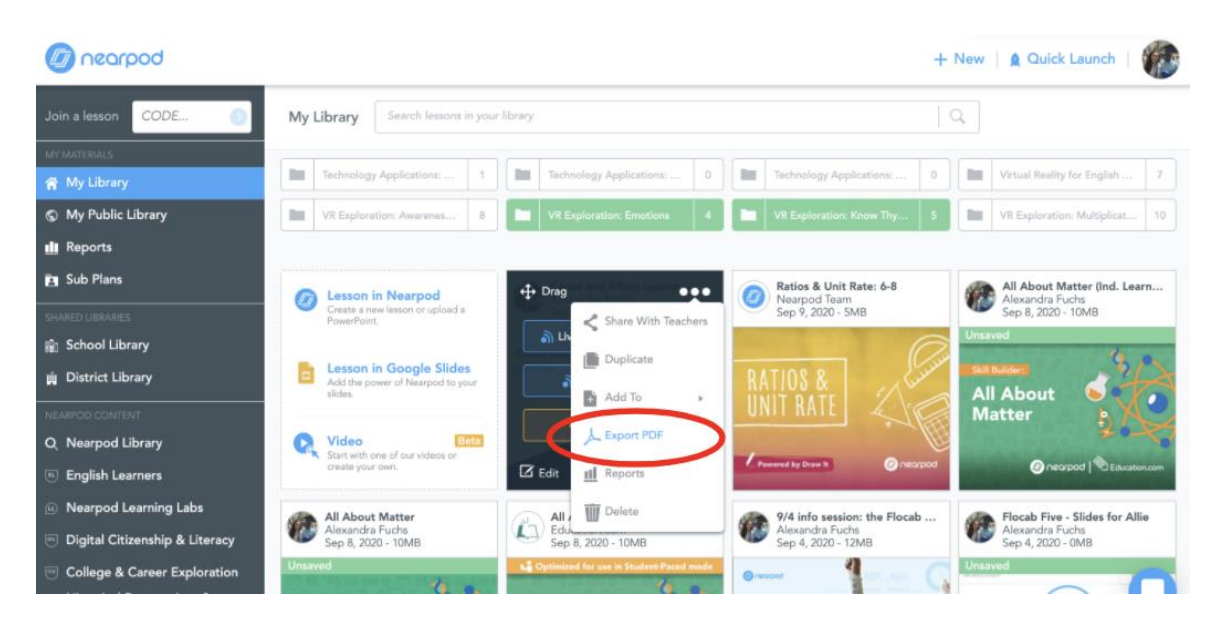

3. Պահպանել PDF ձևաչափը կամ Google Drive-ում, կամ անձնական տիրույթում․

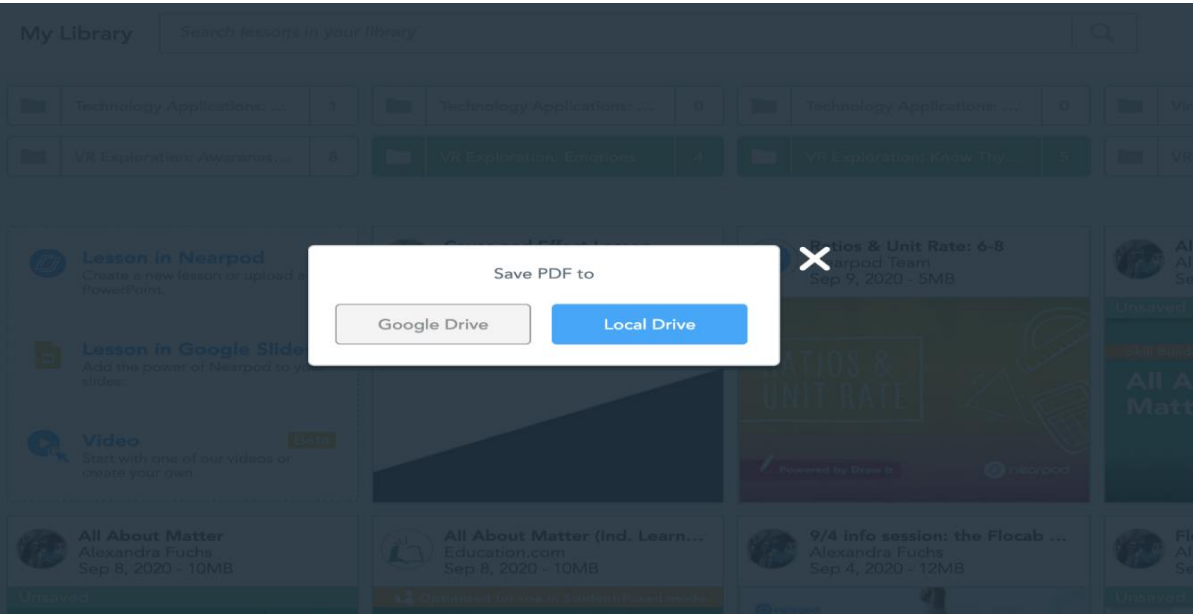

4. Պահպանված PDF ֆայլը կարելի է պատճենել կամ տպել։